## Voicemail Transcription

## Quick Reference Guide

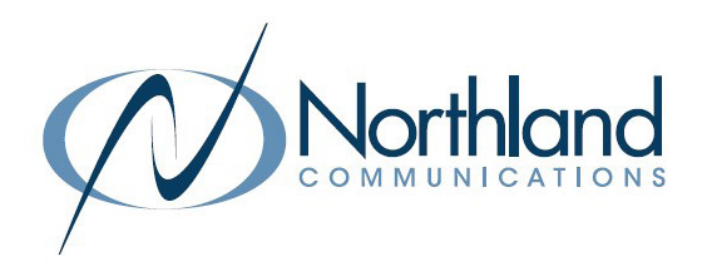

If your company subscribes to Northland's voicemail transcription service, there are just a few quick steps that you must complete through your Subscriber CommPortal to begin using it.

## **Step1**

- 
- + In the "Your Services" section, select Message Settings. This will display the Message Settings Menu.

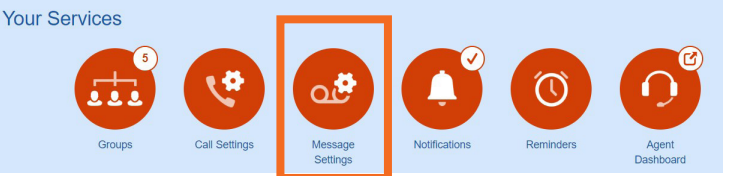

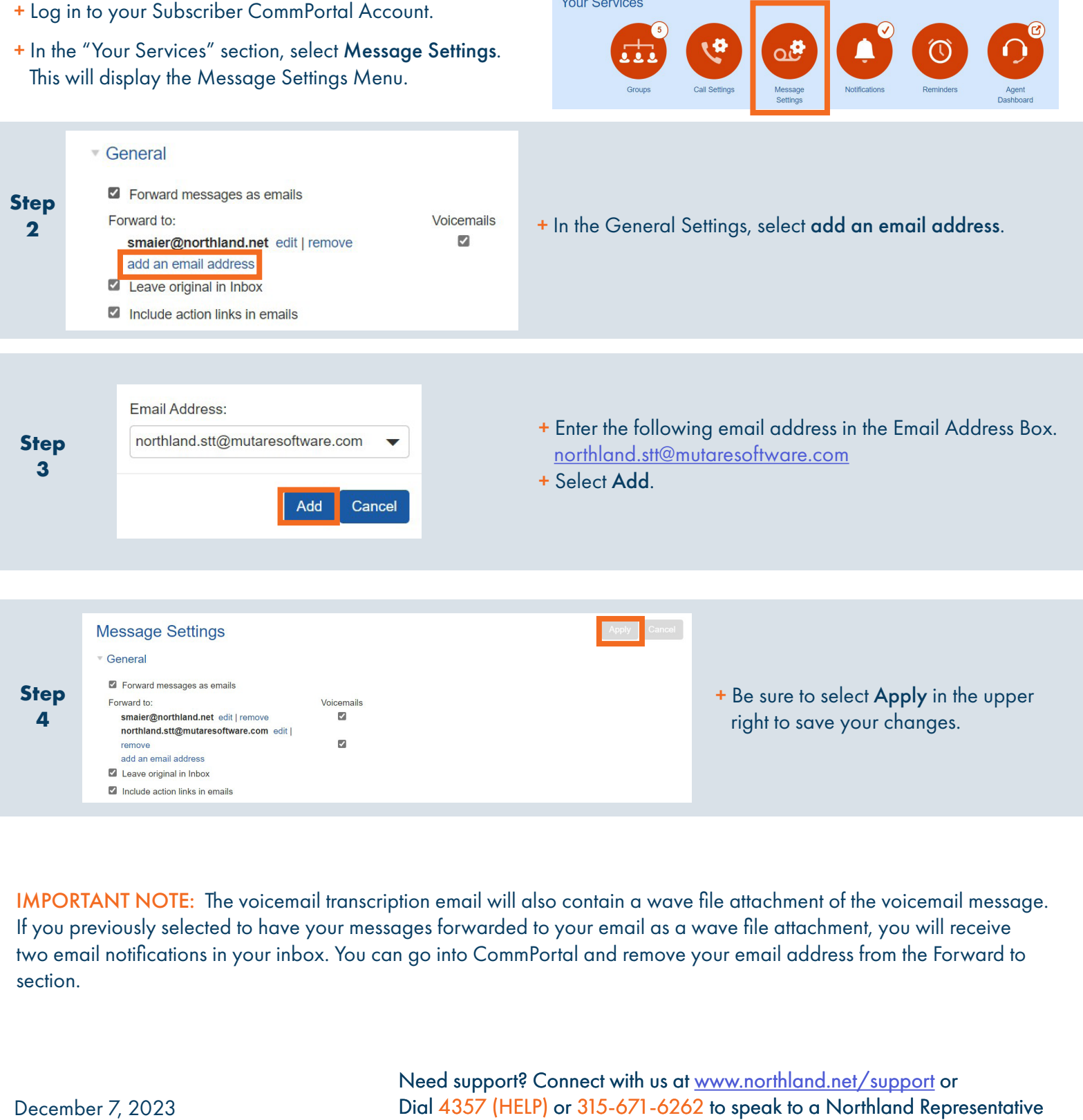

IMPORTANT NOTE: The voicemail transcription email will also contain a wave file attachment of the voicemail message. If you previously selected to have your messages forwarded to your email as a wave file attachment, you will receive two email notifications in your inbox. You can go into CommPortal and remove your email address from the Forward to section.